## **Amiko Mira-X HiS-2000 / HiS-3000 Setup OpenVPN Connection UK Version Revision 1**

## **It is assumed for this guide that the Mira-X hardware already has an active and working Internet connection by Ethernet or Wi-Fi and that you already have your VPN providers .ovpn server file(s) on USB stick plugged into the Mira-X hardware**

**1)** With the Mira-X hardware all connected to TV etc. and an active Internet connection present and your VPN providers .ovpn server file on USB stick plugged into your Mira-X hardware then press the MENU button to bring up the main menu as shown below

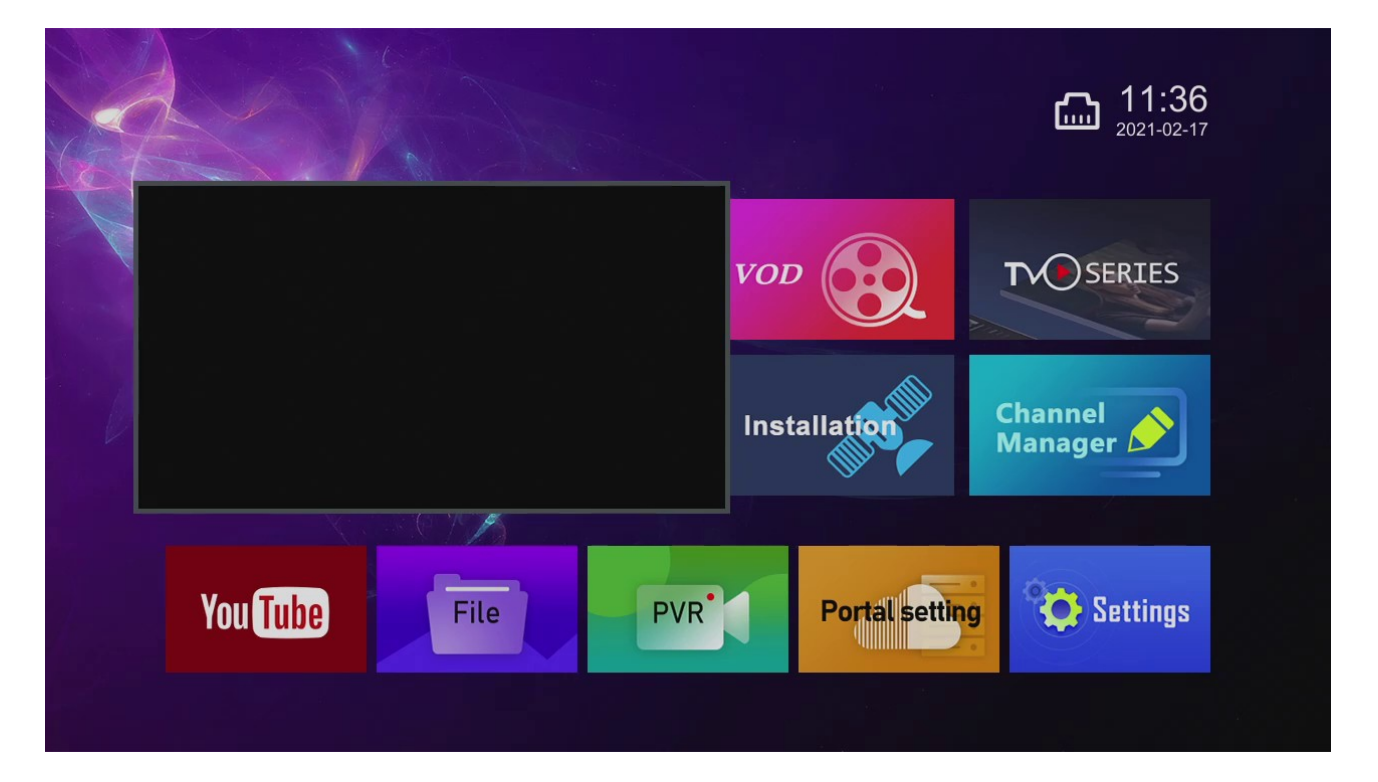

**2)** Scroll to the Settings menu using the up, down, left and right arrow keys on the remote control and while Settings is highlighted press the OK button on the remote control

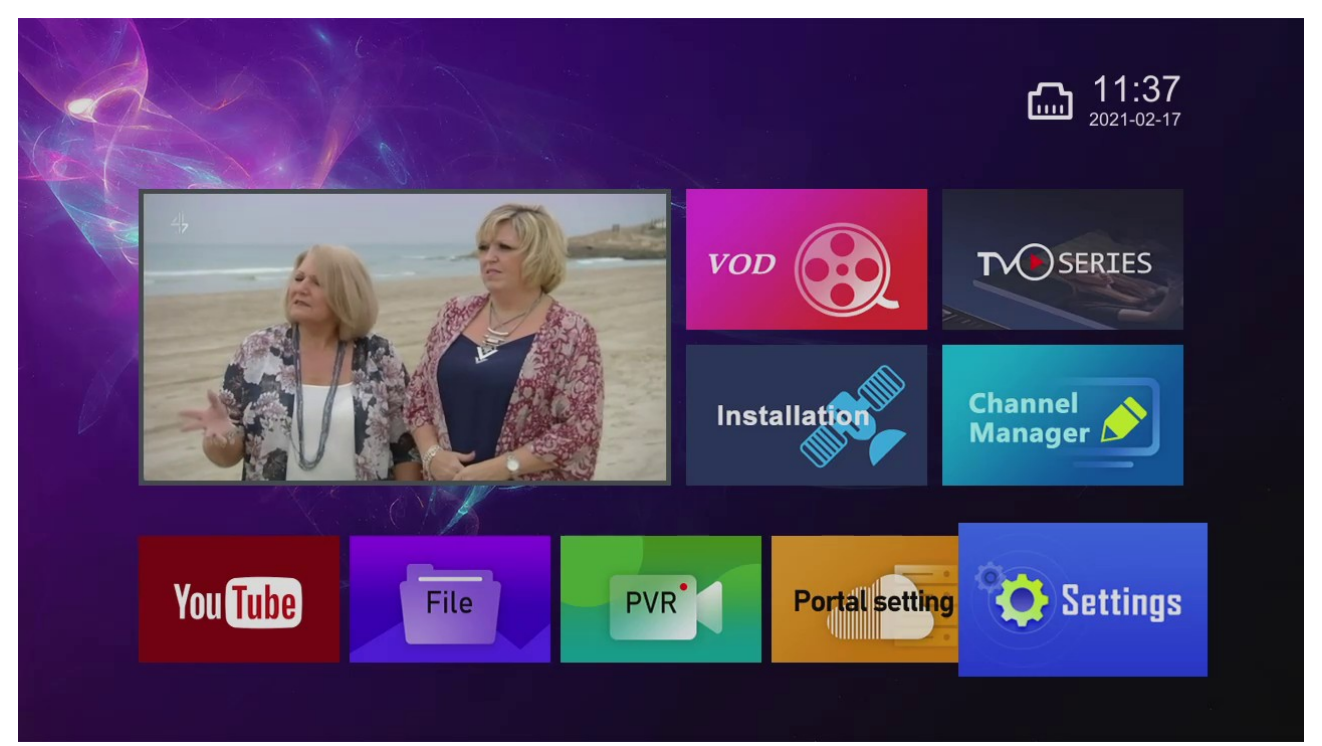

**3)** Now scroll down and across until the OpenVPN option is highlighted in blue (as shown below) and press the OK button on the remote control

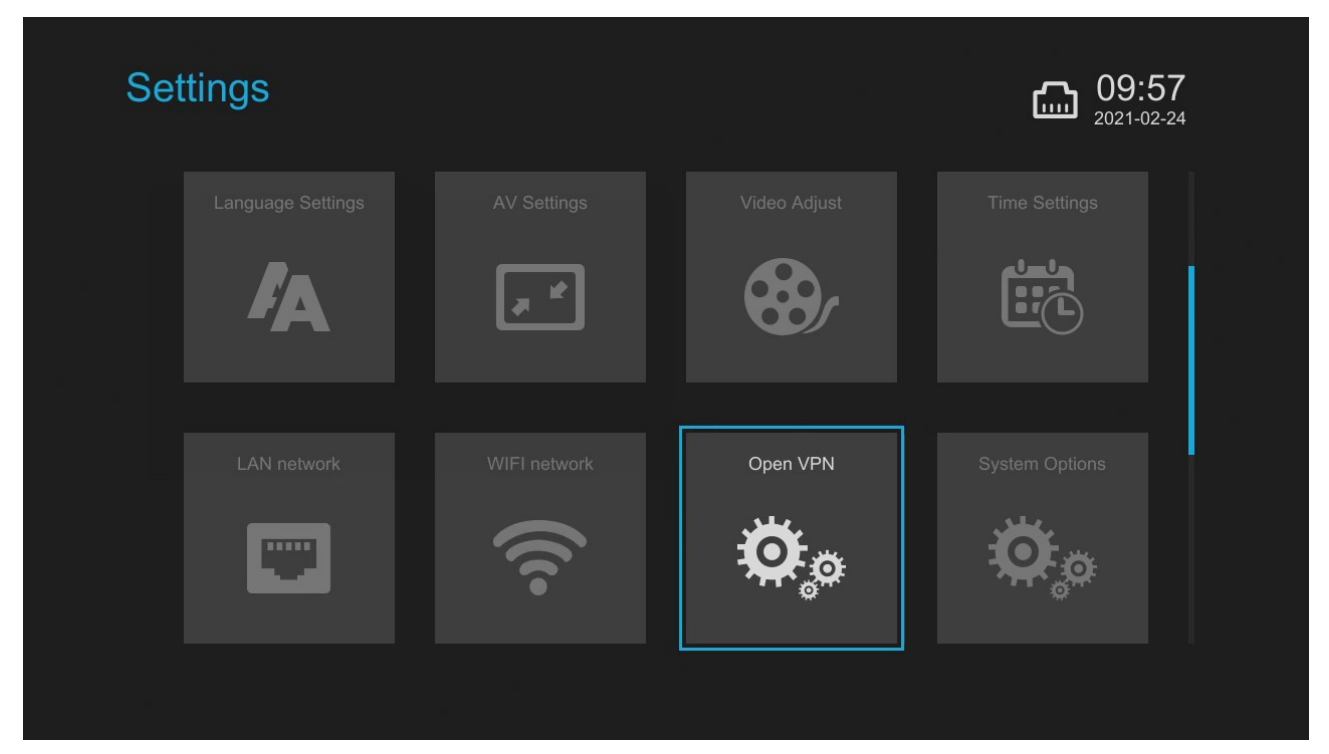

**4)** You will be presented with a menu like the one shown below in the first screen shot. Assuming you already have your USB stick plugged in that contains your VPN providers .ovpn server file (as previously mentioned) then press Import (Blue Button)

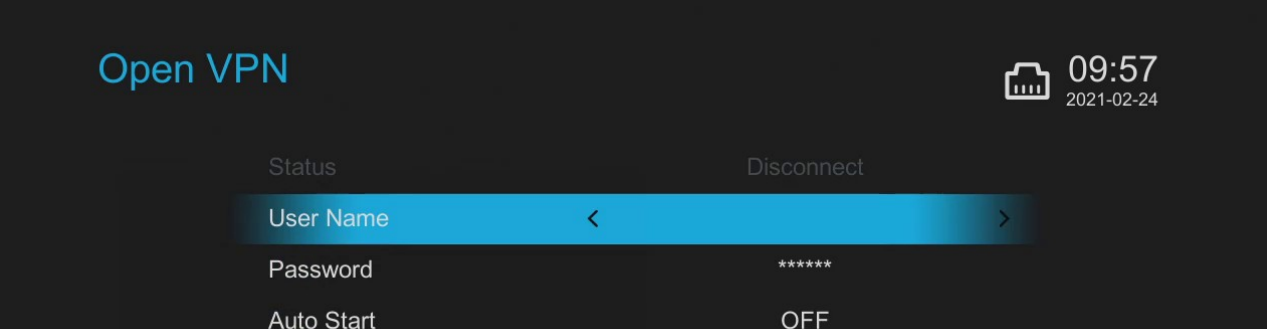

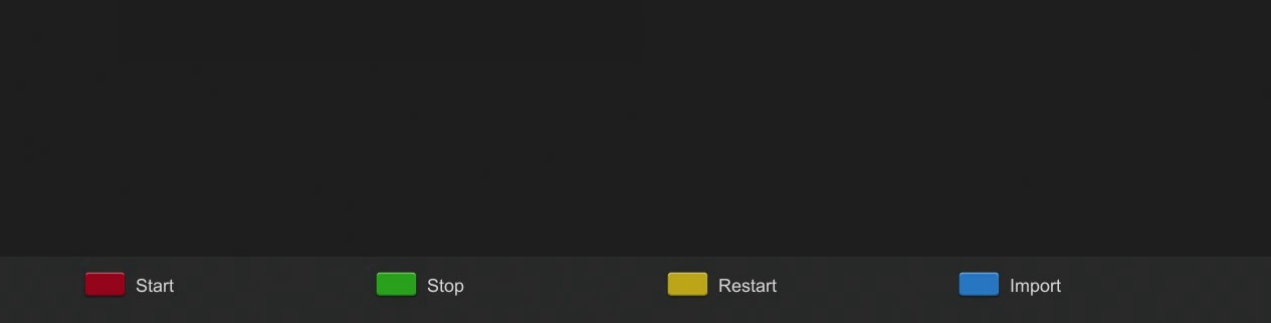

**5)** You will be shown a menu similar to the one below which lists your .ovpn files, in the example we only have one file of this type, you my be the same or you may have a section of them, simply highlight the file you want to import for use here and press the OK button. If all goes correctly you will be briefly shown a Success message.

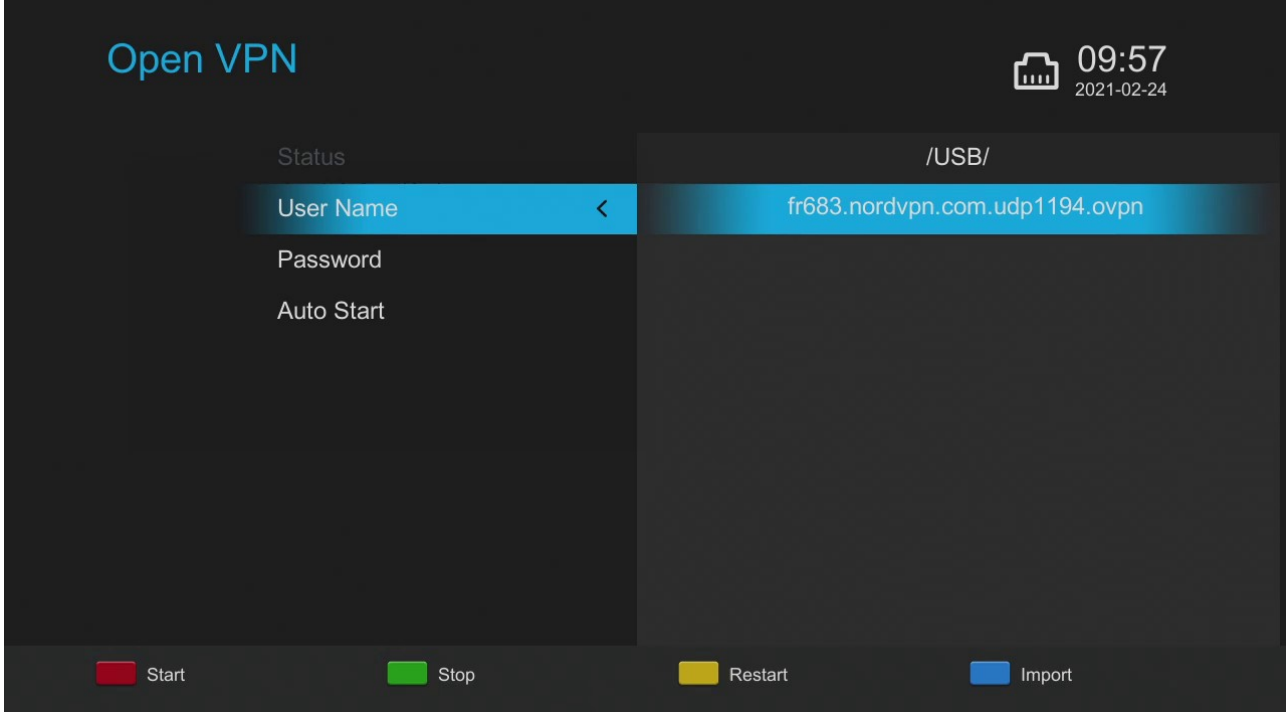

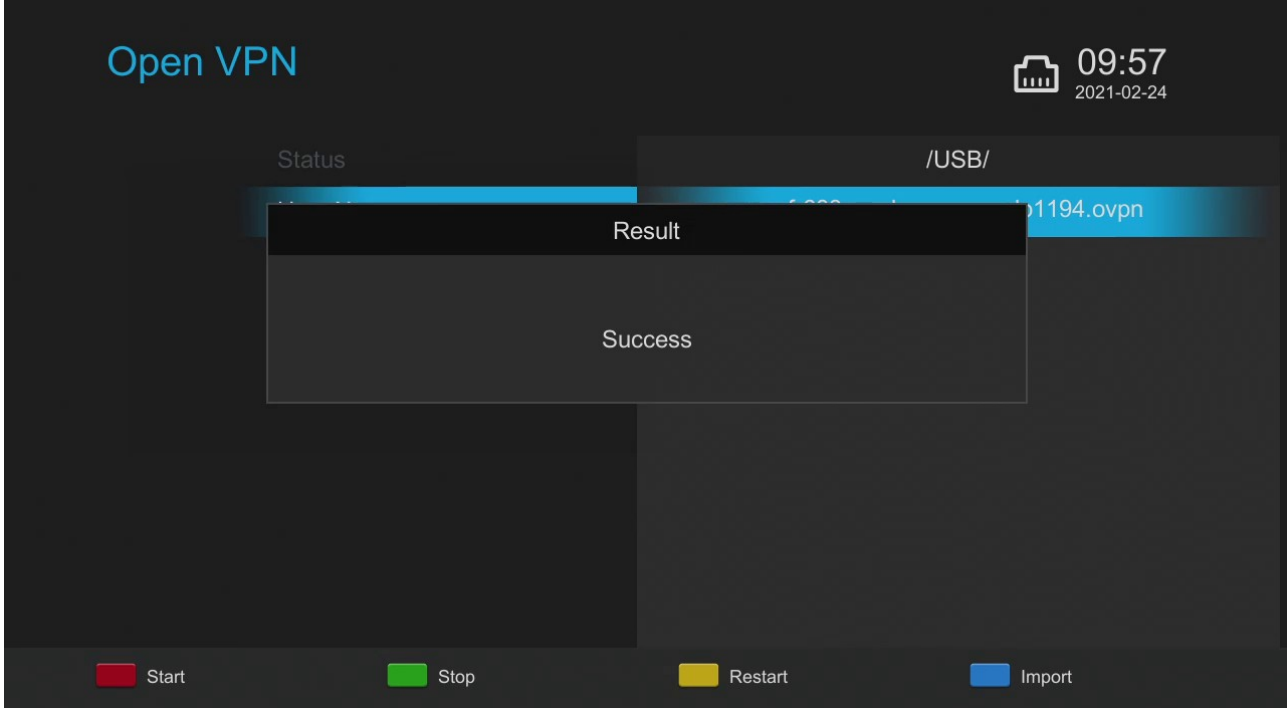

**6)** Now back to the main Open VPN menu and with User Name highlighted press the OK button. You will be presented with on on-screen keyboard where you can type in your VPN providers username. When done press Confirm (Red Button).

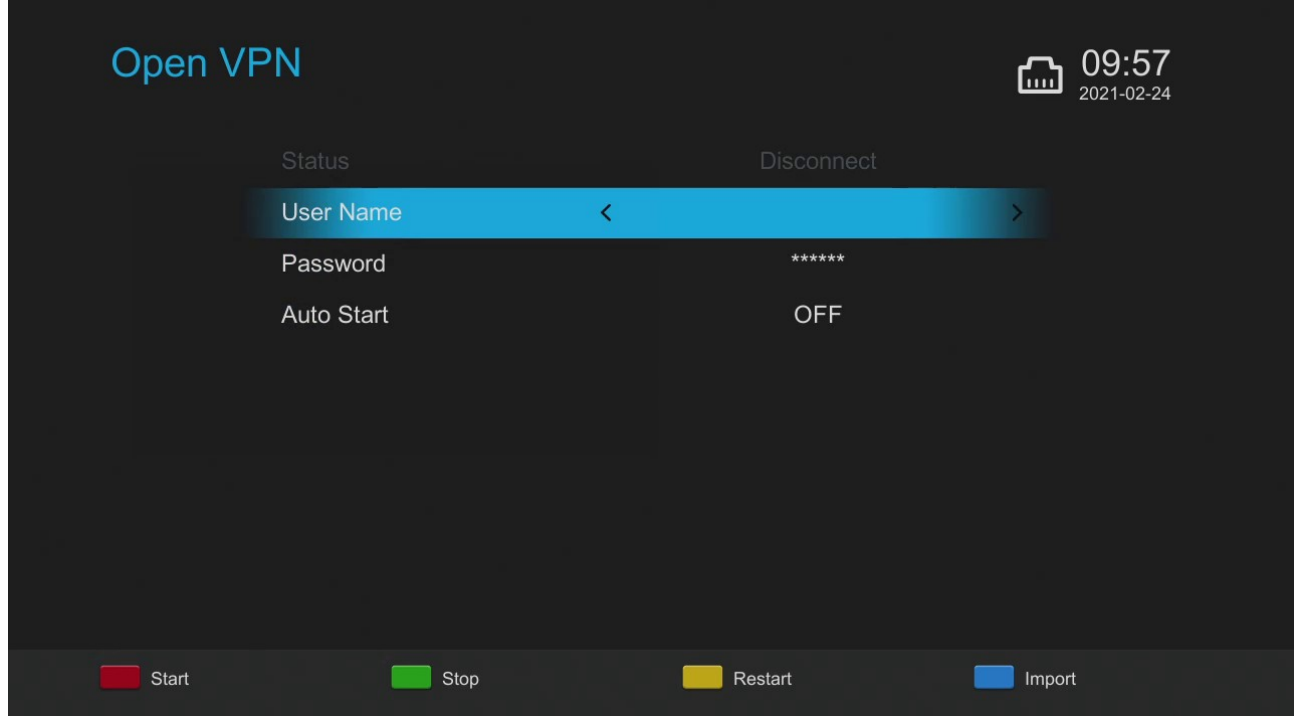

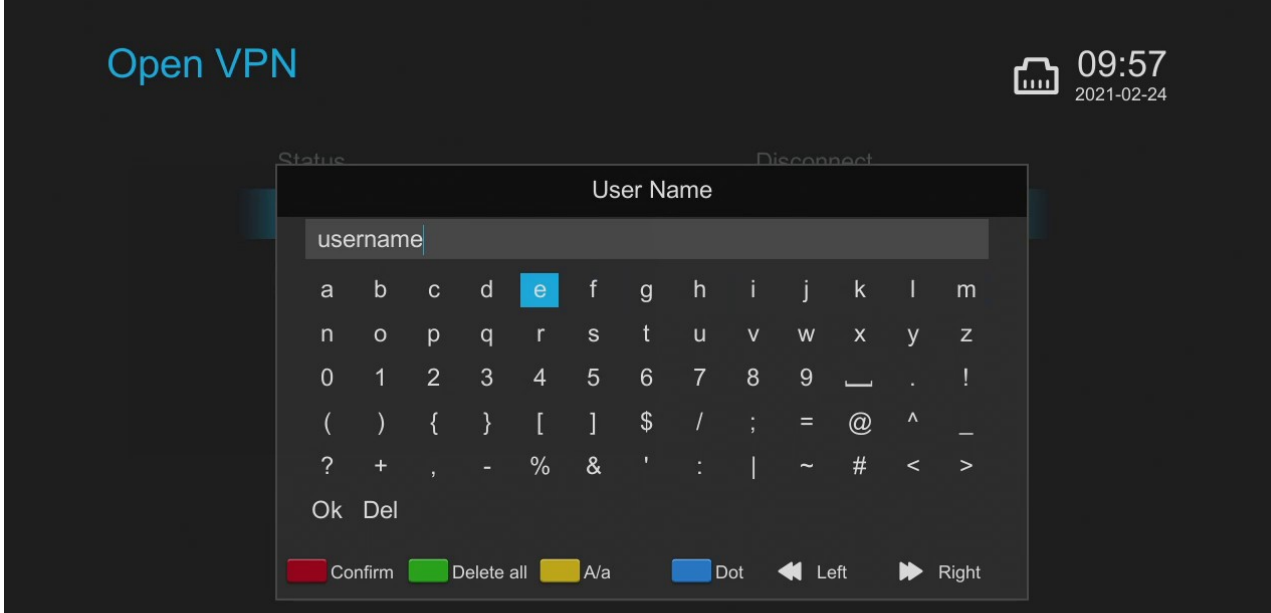

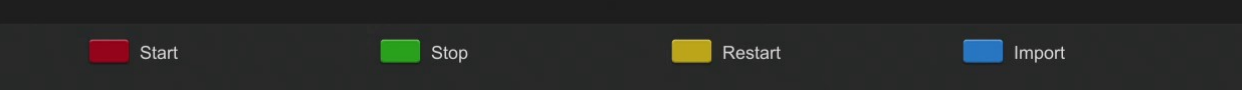

**7)** Now back to the main Open VPN menu and with Password highlighted press the OK button. You will be presented with on on-screen keyboard where you can type in your VPN providers password. When done press Confirm (Red Button).

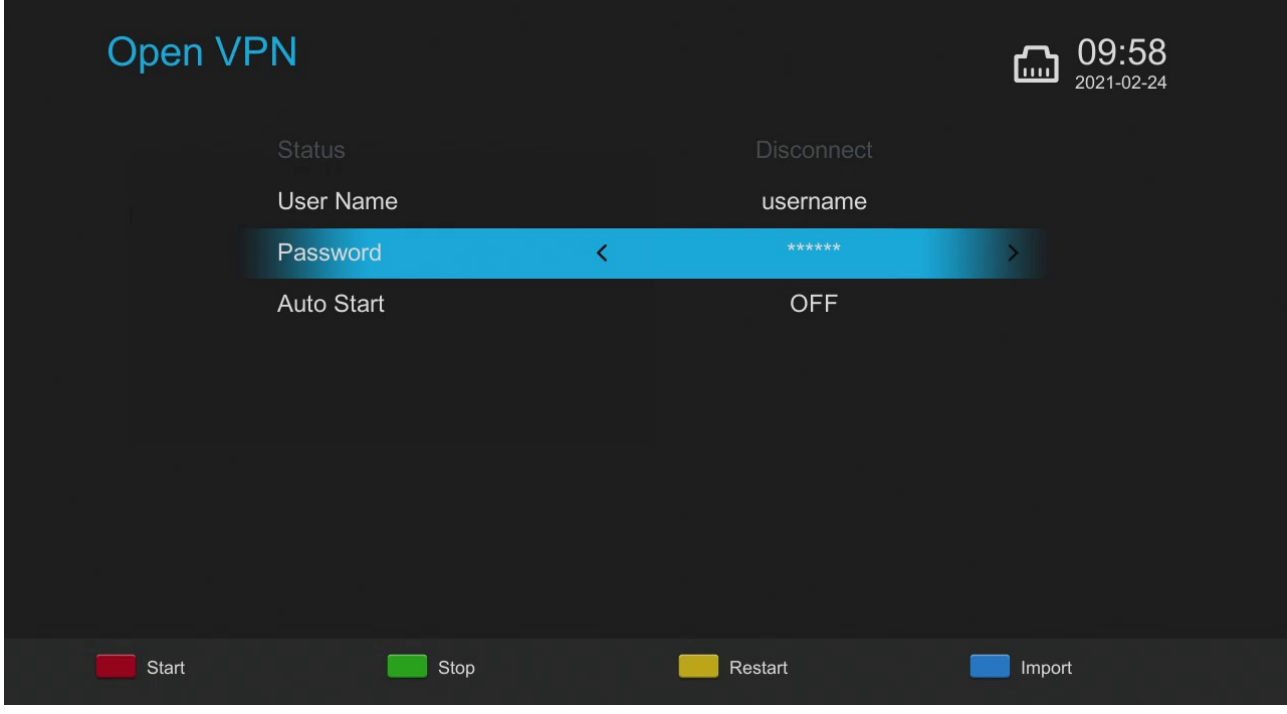

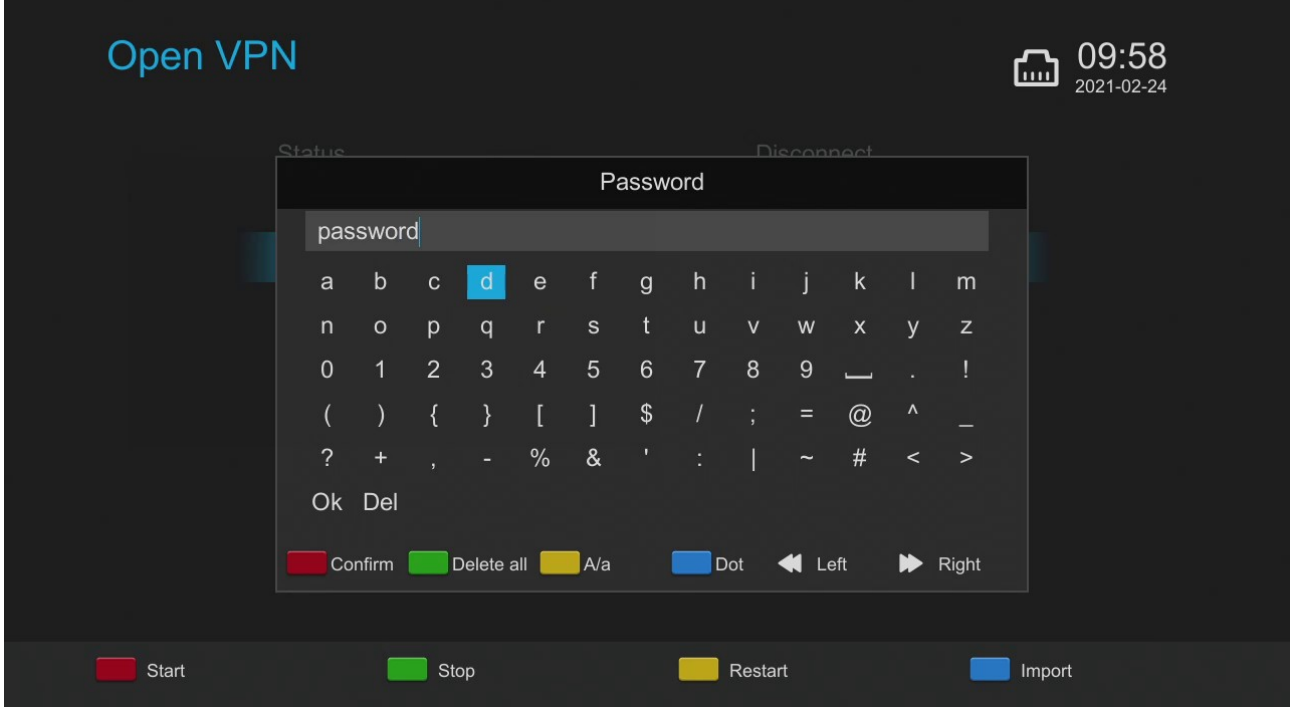

**8)** Back to the main Open VPN menu your final choice is to set Auto Start ON or OFF.

**OFF** - If you set to OFF then this simply means your OpenVPN connection will only be activated or de-activated manually when you return to this menu and press Start or Stop button accordingly.

**ON** - If you set to ON then this means your Mira-X will automatically try to connect to your VPN service at boot up and will actively wait for a confirmed connection before it connects to any type of service requiring an Internet connection.

This option is up to you to decide. Some like to stop and start a VPN connection as required where as some prefer to use a VPN 24/7 – It's totally up to your personal preference and of course this setting can be changed at any time should you change your mind!

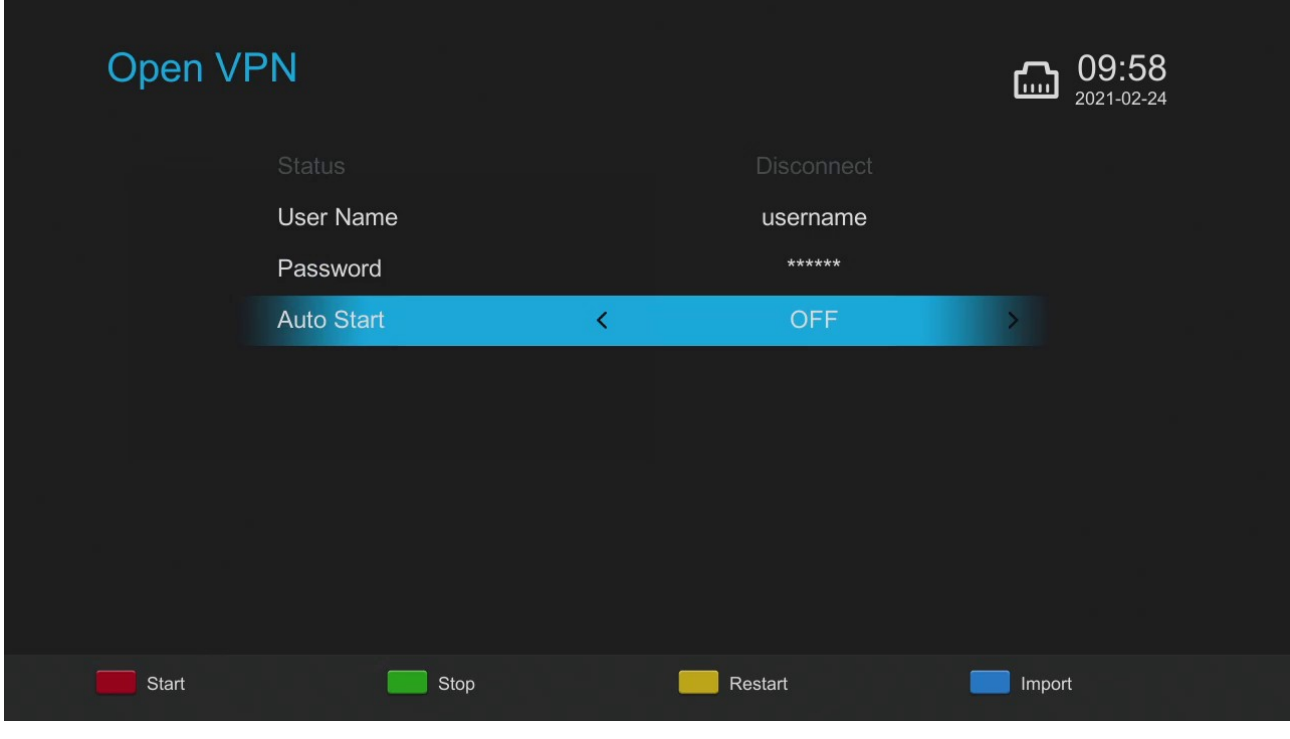

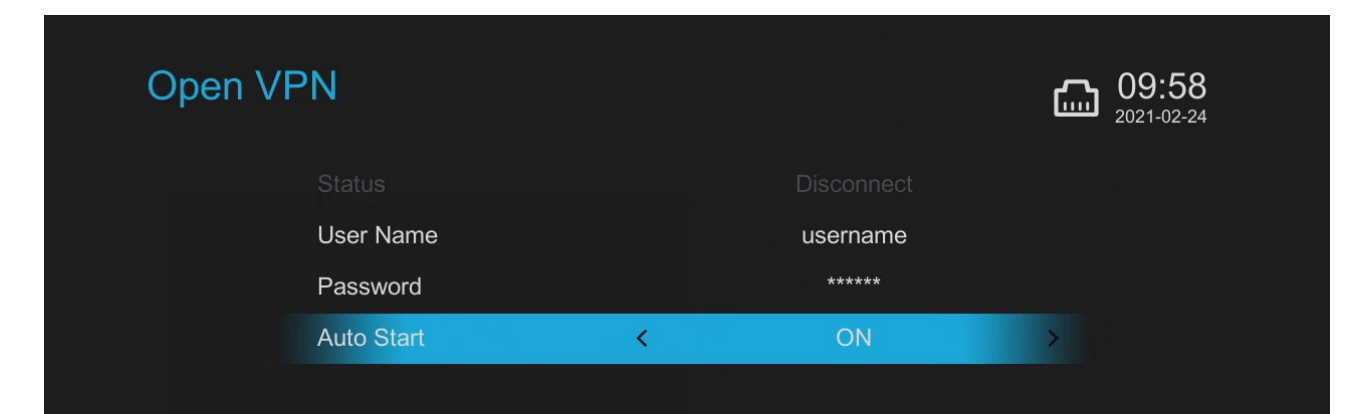

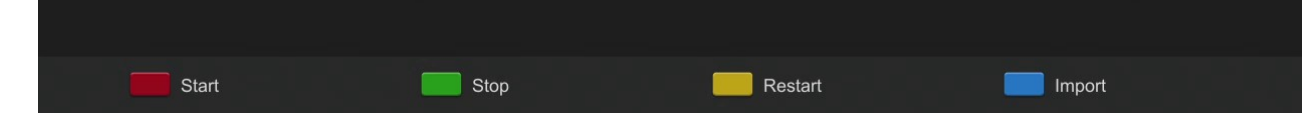

**9) That's it, ready to connect!** So now with your VPN providers .ovpn server file loaded, your username and password entered it's now finally now it's time to connect to your VPN!

**Start** (Red Button) to connect

**Stop** (Green Button) to disconnect

**Restart** (Yellow Button) to restart OpenVPN service

Some example screen shots below at various stages where you can see the Status change between Disconnect (not connected), Connecting, Please Wait … (as it says) and Connect (connected)….

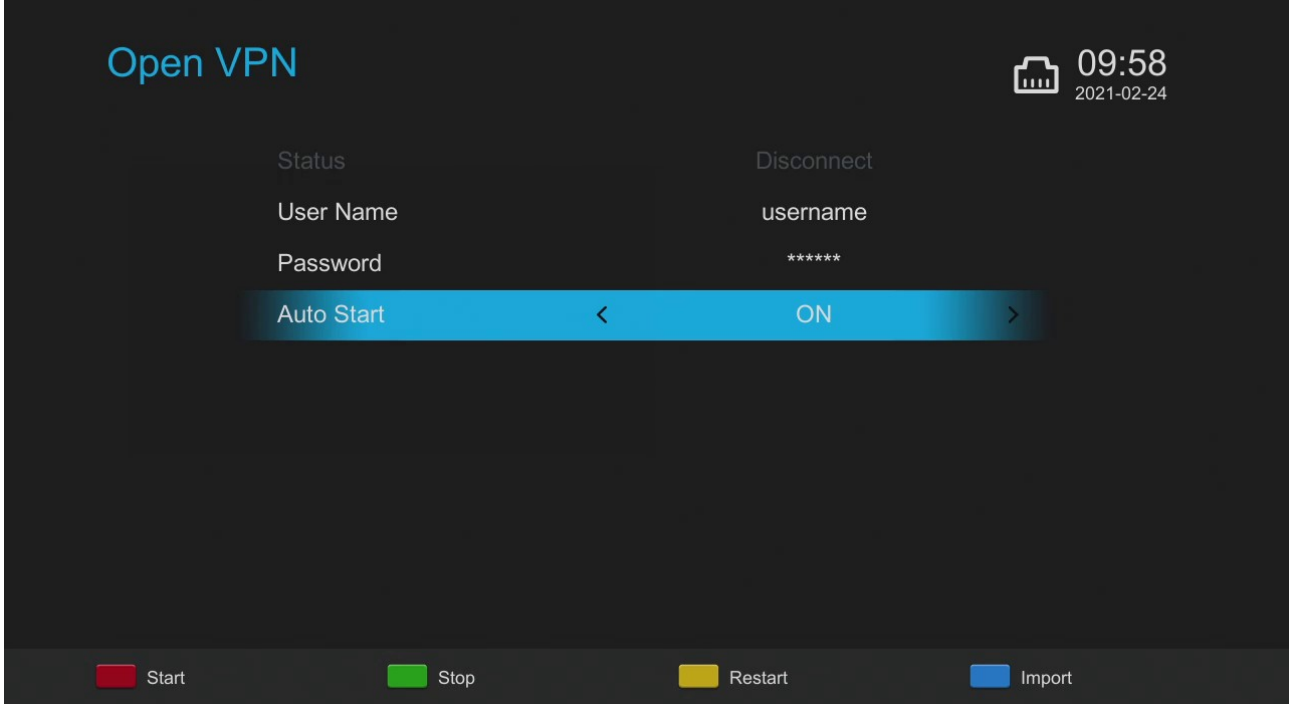

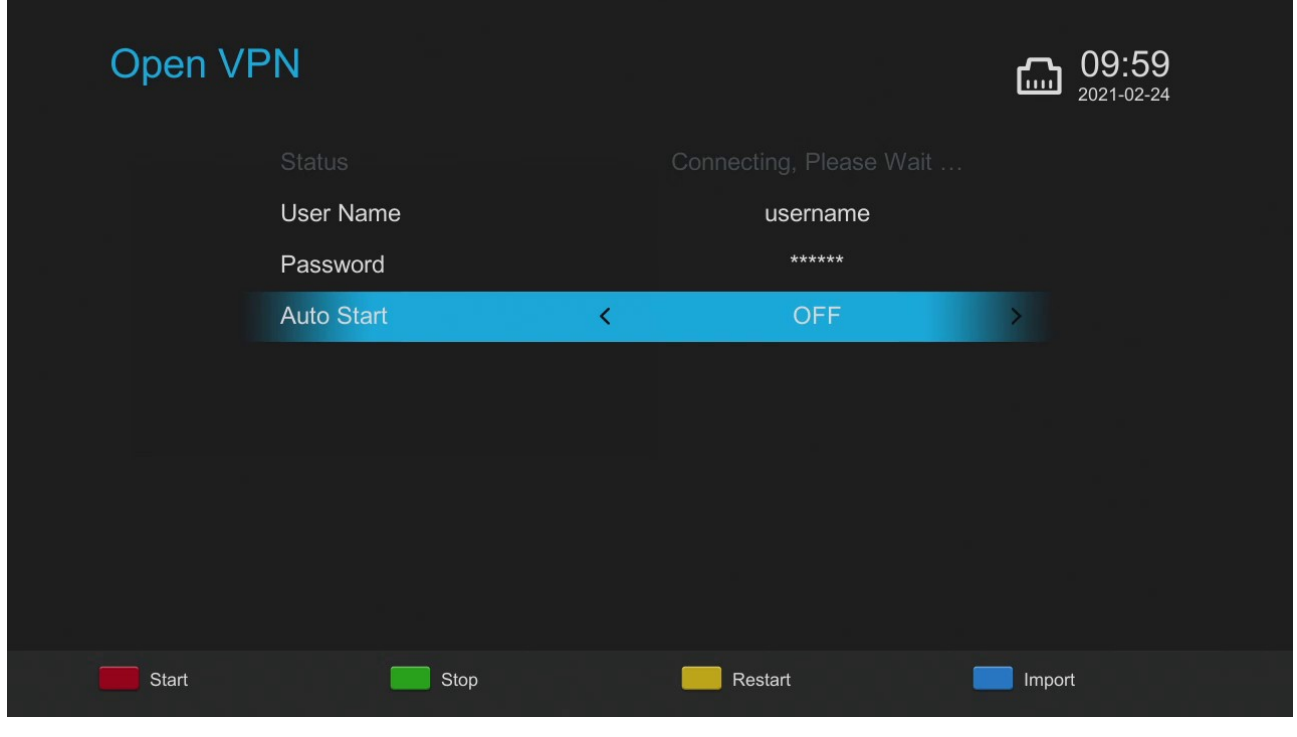

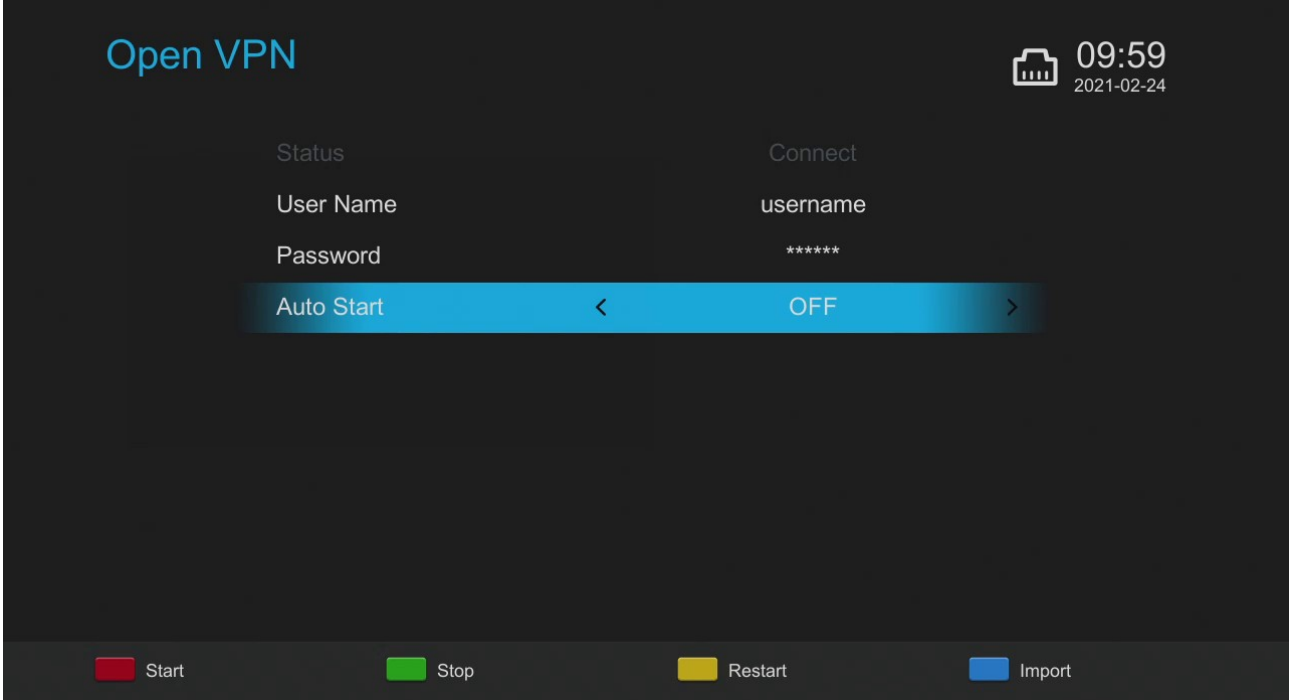

**TIP!** Having problems with it connecting? It's almost always down to username and/or password being entered incorrectly, double and triple check them!

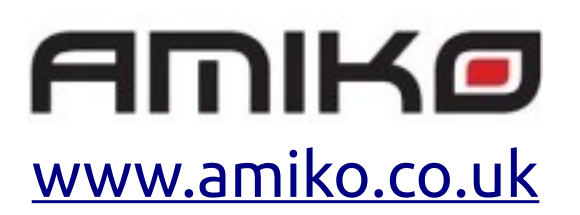